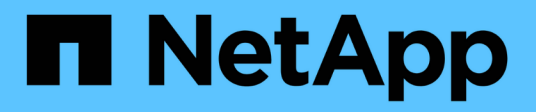

# **Shelves**

SANtricity 11.6 NetApp

June 11, 2024

This PDF was generated from https://docs.netapp.com/us-en/e-series-santricity-116/smhardware/hardware-page-overview.html on June 11, 2024. Always check docs.netapp.com for the latest.

# **Table of Contents**

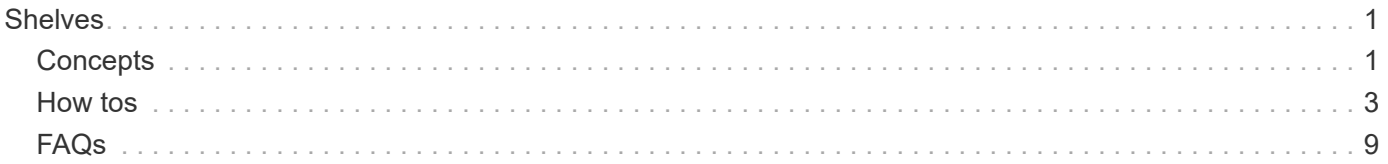

# <span id="page-2-0"></span>**Shelves**

# <span id="page-2-1"></span>**Concepts**

# **Hardware page overview**

The Hardware page provides a graphical depiction of the storage array's physical components. From here, you can check component status and perform some functions related to those components.

#### **Shelves**

A shelf is a component that contains the hardware for the storage array (controllers, power/fan canisters, and drives). There are two types of shelves:

- **Controller shelf** Contains the drives, power/fan canisters, and controllers.
- **Drive shelf** (or **expansion shelf**) Contains drives, power/fan canisters, and two input/output modules (IOMs). The IOMs, also known as environmental service modules (ESMs), include SAS ports that connect the drive shelf to the controller shelf.

Shelves are available in three sizes for housing up to 12, 24, or 60 drives. Each shelf includes an ID number, which is assigned by the controller firmware. The ID appears on the upper left of the shelf view.

The shelf view on the Hardware page shows the front or back components. You can switch between the two views by selecting either **Show back of shelf** or **Show front of shelf** from the upper right of the shelf view. You can also select **Show all front** or **Show all back** from the bottom of the page. The front and back views show the following:

- **Front components** Drives and empty drive bays.
- **Back components** Controllers and power/fan canisters (for controller shelves) or the IOMs and power/fan canisters (for drive shelves).

You can perform the following functions related to shelves:

- Turn on the shelf 's locator light, so you can find the physical location of the shelf in the cabinet or rack.
- Change the ID number shown in the upper left of the shelf view.
- View the shelf settings, such as the types of drives installed and the serial number.
- Move the shelf views up or down to match the physical layout in the storage array.

#### **Controllers**

A controller is the combined hardware and firmware that implements storage array and management functions. It includes the cache memory, drive support, and host-interface support.

You can perform the following functions related to controllers:

- Configure the management ports for IP addresses and speed.
- Configure iSCSI host connections (if you have iSCSI hosts).
- Configure a Network Time Protocol (NTP) server and a Domain Name System (DNS) server.
- View controller status and settings.
- Allow users from outside the local area network to start an SSH session and change settings on the controller.
- Place the controller offline, online, or in service mode.

#### **Drives**

The storage array can include hard disk drives (HDDs) or solid state drives (SSDs). Depending on the shelf size, up to 12, 24, or 60 drives can be installed in the shelf.

You can perform the following functions related to drives:

- Turn on the drive's locator light, so you can find the physical location of the drive in the shelf.
- View drive status and settings.
- Re-assign a drive (logically replace a failed drive with an unassigned drive), and manually reconstruct the drive if necessary.
- Manually fail a drive so you can replace it. (Failing a drive allows you to copy the drive's contents before you replace it.)
- Assign or unassign hot spares.
- Erase secure-enabled drives.

# **Hardware terminology**

Learn how the hardware terms apply to your storage array.

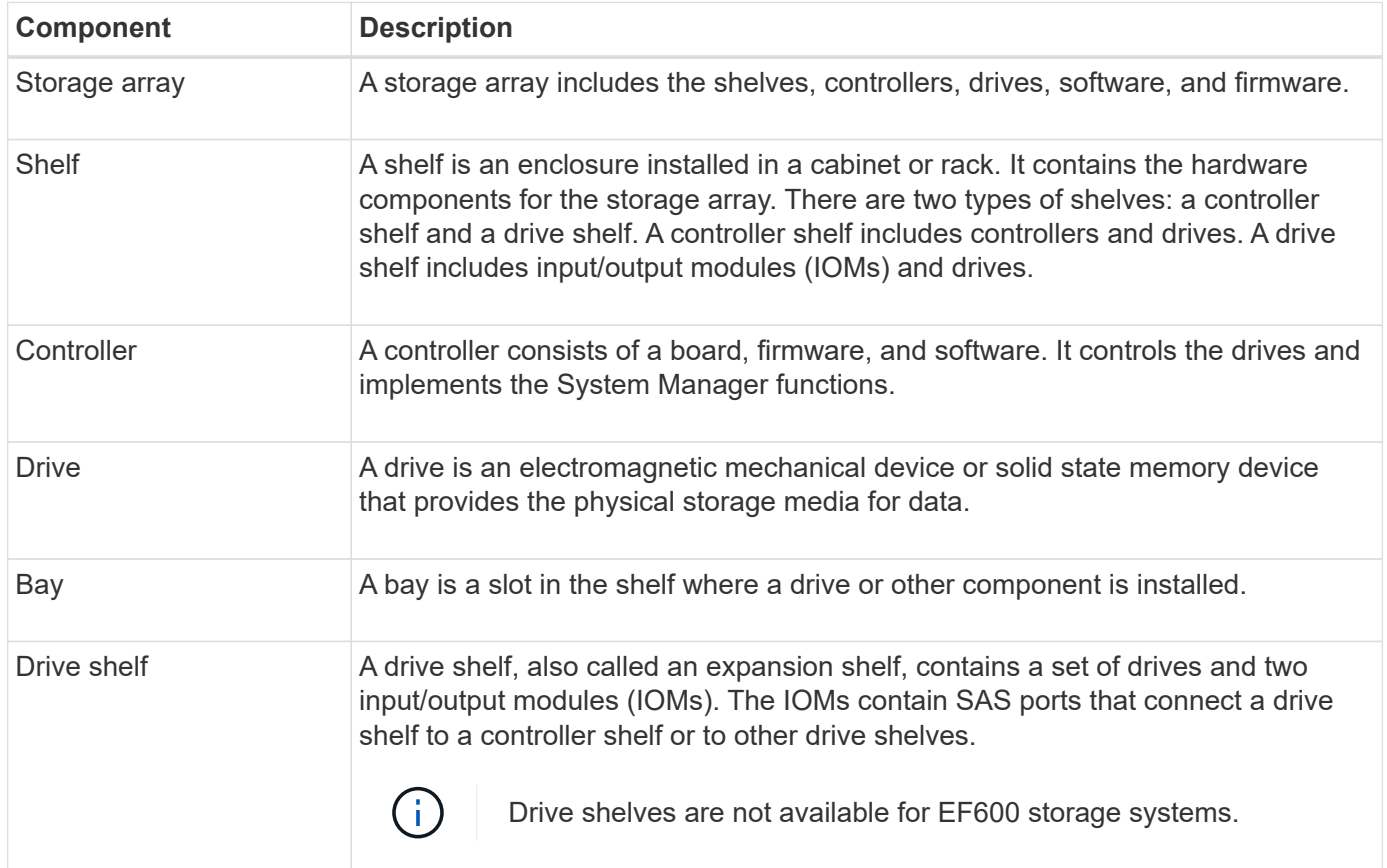

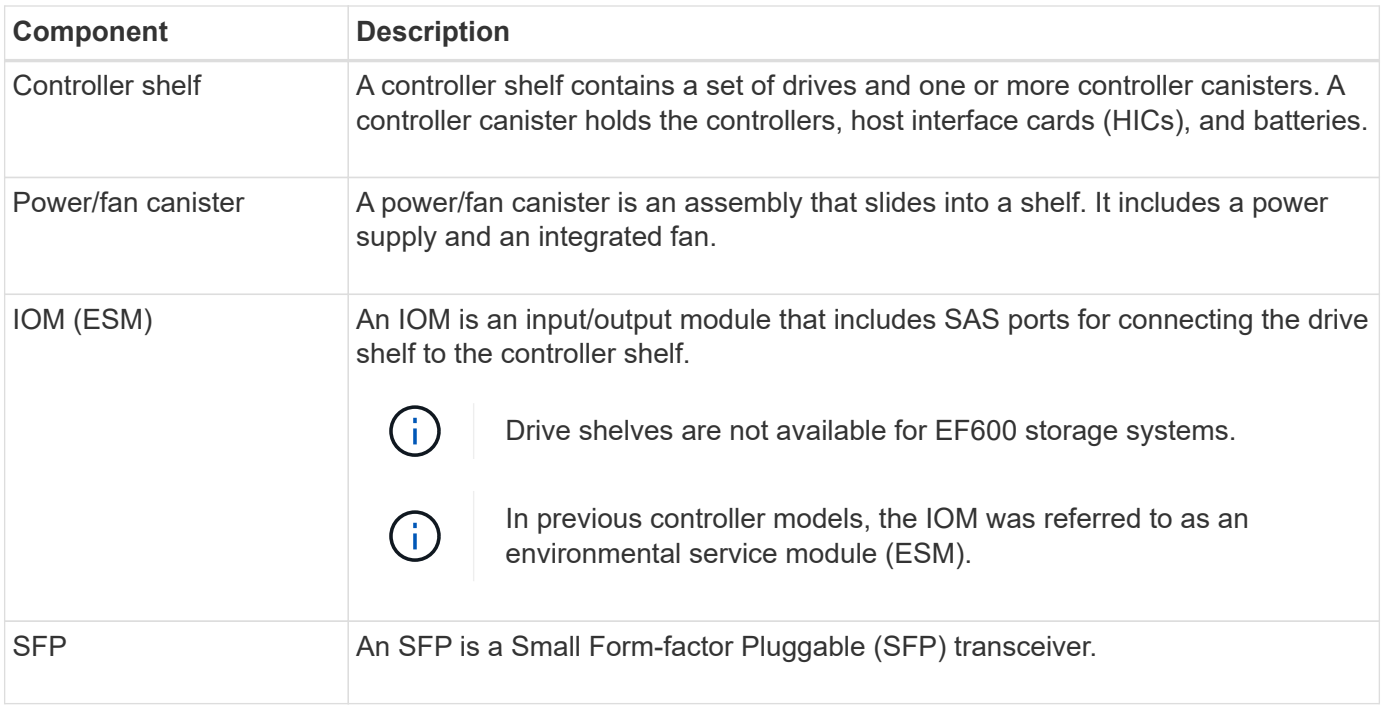

# <span id="page-4-0"></span>**How tos**

# **View hardware components**

The Hardware page provides sorting and filtering functions that make it easier to find components.

## **Steps**

- 1. Select **Hardware**.
- 2. Use the functions described in the following table to view hardware components.

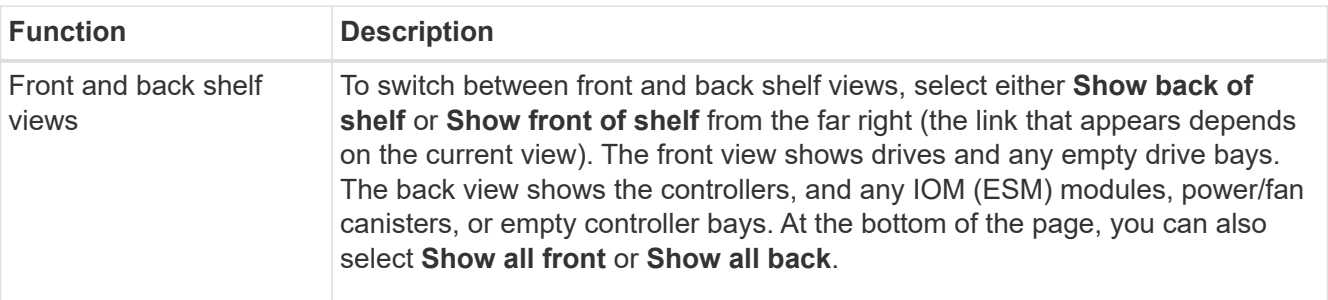

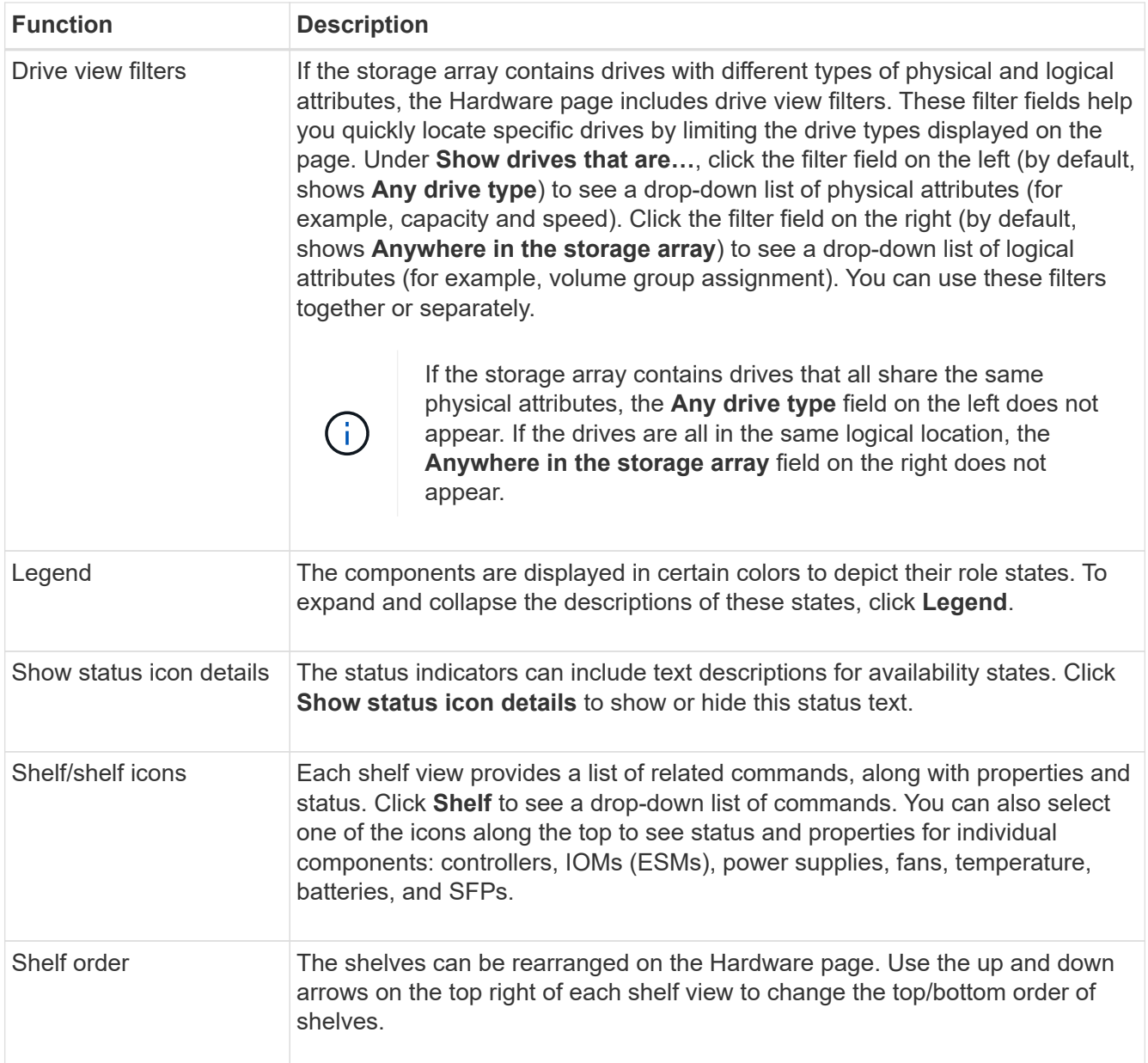

# **Show or hide component status**

You can display status descriptions for drives, controllers, fans, and power supplies.

#### **Steps**

- 1. Select **Hardware**.
- 2. To see either the back or front components:
	- If you want to see the controller and power/fan canister components, but the drives are displayed, click **Show back of shelf**.
	- If you want to see the drives, but the controller and power/fan canister components are displayed, click **Show front of shelf**.
- 3. To view or hide pop-over status descriptions:
	- If you want to see a pop-over description of the status icons, click **Show status icon details** at the upper right of the shelf view (select the check box).
- To hide the pop-over descriptions, click **Show status icon details** again (clear the check box).
- 4. If you want to see full status details, select the component in the shelf view, and then select **View settings**.
- 5. If you want to view the descriptions of the colored components, select **Legend**.

# **Switch between front and back views**

The Hardware page can show either the front view or the back view of the shelves.

#### **About this task**

The back view shows the controllers/IOMs and the power-fan canisters. The front view shows the drives.

### **Steps**

- 1. Select **Hardware**.
- 2. If the graphic shows the drives, click **Show back of shelf**.

The graphic changes to show the controllers instead of the drives.

3. If the graphic shows the controllers, click **Show front of shelf**.

The graphic changes to show the drives instead of the controllers.

4. **Optional:** You can select **Show all front** or **Show all back**, located at the bottom of the page.

# **Change view order of shelves**

You can change the order of shelves displayed on the Hardware page to match the physical order of shelves in a cabinet.

## **Steps**

- 1. Select **Hardware**.
- 2. From the top right of a shelf view, select the up or down arrows to rearrange the order of shelves shown on the **Hardware** page.

# **Turn on shelf locator light**

To find the physical location of a shelf shown on the Hardware page, you can turn on the shelf's locator light.

# **Steps**

- 1. Select **Hardware**.
- 2. Select the drop-down list for the Controller Shelf or Drive Shelf, and then select **Turn on locator light**.

The locator light for the shelf turns on.

3. When you have physically located the shelf, return to the dialog box and select **Turn off**.

# **Change shelf IDs**

The shelf ID is a number that uniquely identifies a shelf in the storage array. Shelves are

numbered consecutively, beginning with either 00 or 01, on the top left of each shelf view.

#### **About this task**

The controller firmware automatically assigns the shelf ID, but you can change that number if you want to create a different ordering scheme.

#### **Steps**

- 1. Select **Hardware**.
- 2. Select the drop-down list for the Controller Shelf or Drive Shelf, and then select **Change ID**.
- 3. In the **Change Shelf ID** dialog box, select the drop-down list to display available numbers.

This dialog box does not display IDs currently assigned to active shelves.

4. Select an available number, and then click **Save**.

Depending on the number you selected, the shelf order may be rearranged on the Hardware page. If desired, you can use the up/down arrows on the top right of each shelf to readjust the order.

### **View shelf component status and settings**

The Hardware page provides status and settings for shelf components, including the power supplies, fans, and batteries.

#### **About this task**

The available components depend on the type of shelf:

- **Drive shelf** Contains a set of drives, power/fan canisters, input/output modules (IOMs), and other supporting components in a single shelf.
- **Controller shelf** Contains a set of drives, one or two controller canisters, power/fan canisters, and other supporting components in a single shelf.

#### **Steps**

- 1. Select **Hardware**.
- 2. Select the drop-down list for the Controller Shelf or Drive Shelf, and then select **View Settings**.

The Shelf Components Settings dialog box opens, with tabs that show the status and settings related to the shelf components. Depending on the type of shelf selected, some tabs described in the table might not appear.

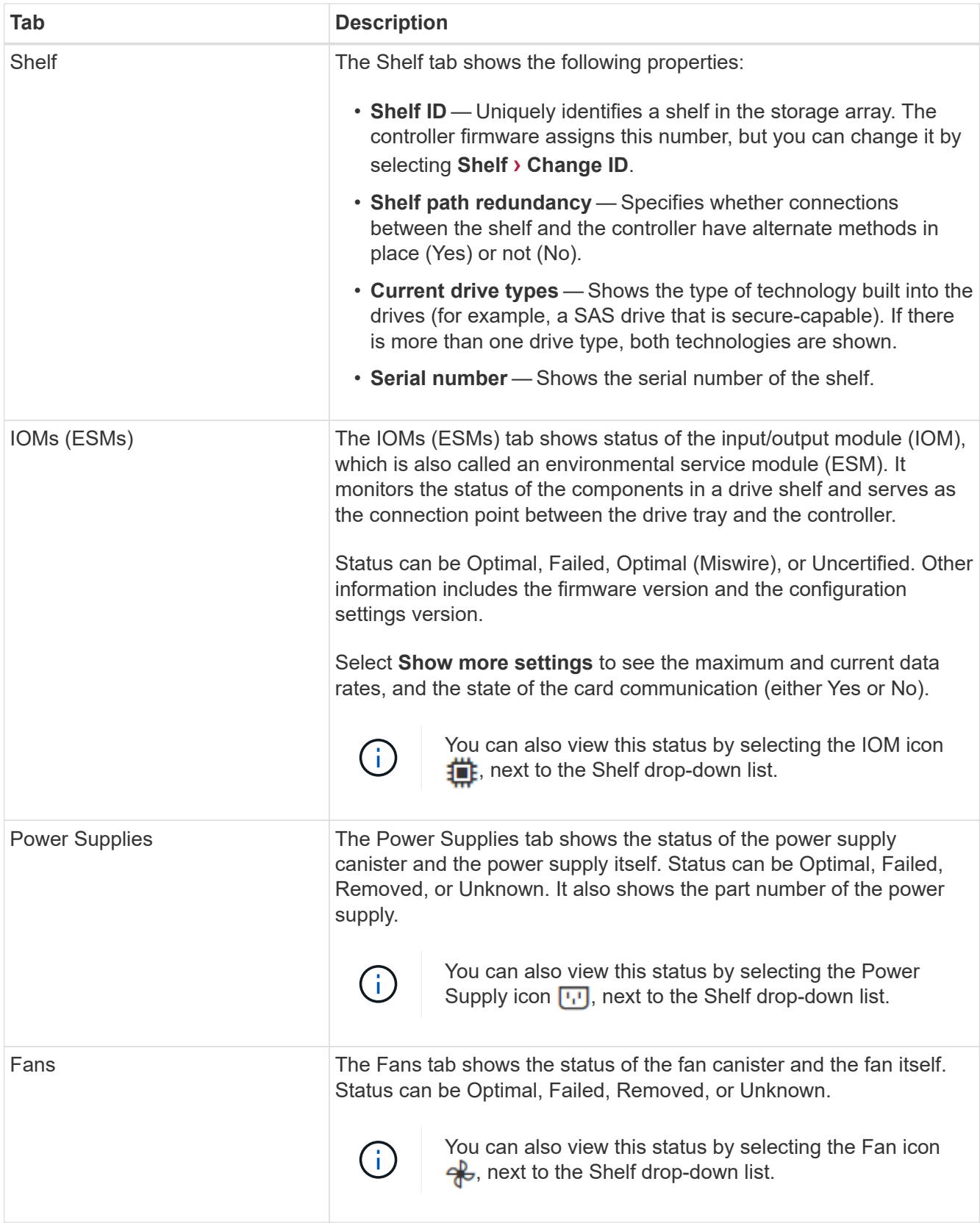

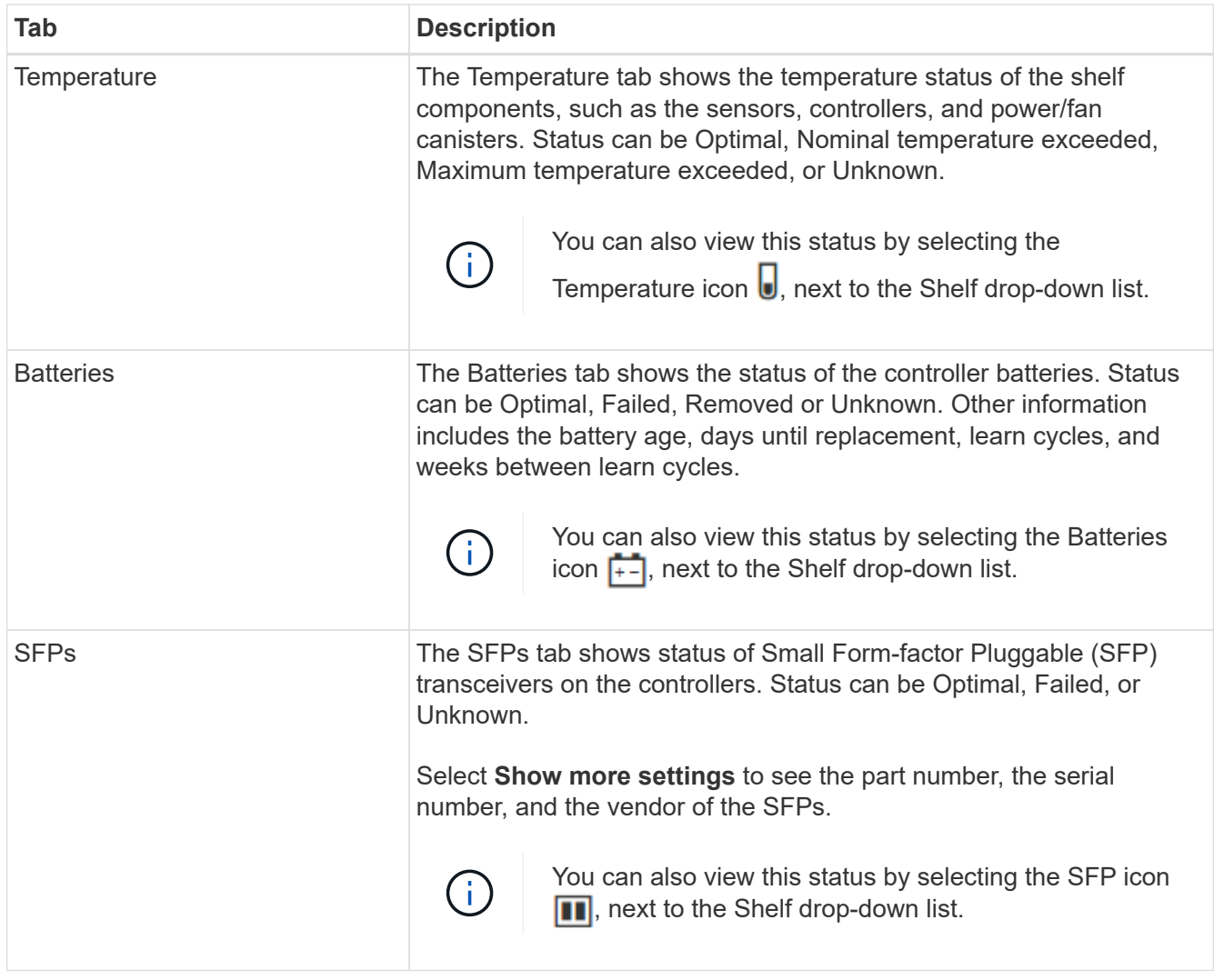

3. Click **Close**.

# **Update battery learn cycles**

A learn cycle is an automatic cycle for calibrating the smart battery gauge. The cycles are scheduled to start automatically, at the same day and time, in 8-week intervals (per controller). If you want to set a different schedule, you can adjust the learn cycles.

## **About this task**

Updating the learn cycles affect both controller batteries.

#### **Steps**

- 1. Select **Hardware**.
- 2. Select the drop-down list for the Controller Shelf, and then select **View settings**.
- 3. Select the **Batteries** tab.
- 4. Select **Update battery learn cycles**.

The Update Battery Learn Cycles dialog box opens.

5. From the drop-down lists, select a new day and time.

# <span id="page-10-0"></span>**FAQs**

# **What is shelf loss protection and drawer loss protection?**

Shelf loss protection and drawer loss protection are attributes of pools and volume groups that allow you to maintain data access in the event of a single shelf or drawer failure.

### **Shelf loss protection**

A shelf is the enclosure that contains either the drives or the drives and the controller. Shelf loss protection guarantees accessibility to the data on the volumes in a pool or volume group if a total loss of communication occurs with a single drive shelf. An example of total loss of communication might be loss of power to the drive shelf or failure of both I/O modules (IOMs).

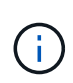

Shelf loss protection is not guaranteed if a drive has already failed in the pool or volume group. In this situation, losing access to a drive shelf and consequently another drive in the pool or volume group causes loss of data.

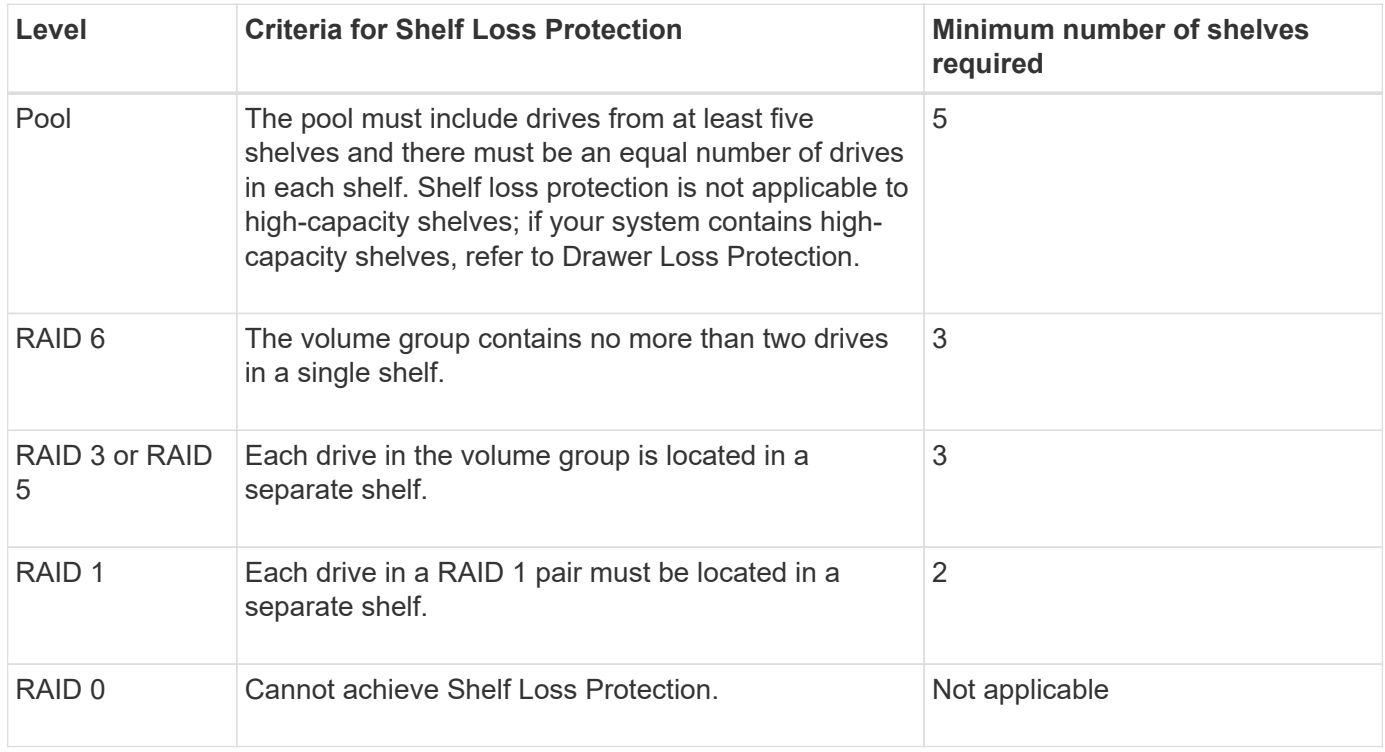

The criteria for shelf loss protection depends on the protection method, as described in the following table:

#### **Drawer loss protection**

A drawer is one of the compartments of a shelf that you pull out to access the drives. Only the high-capacity shelves have drawers. Drawer loss protection guarantees accessibility to the data on the volumes in a pool or volume group if a total loss of communication occurs with a single drawer. An example of total loss of communication might be loss of power to the drawer or failure of an internal component within the drawer.

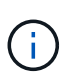

Drawer loss protection is not guaranteed if a drive has already failed in the pool or volume group. In this situation, losing access to a drawer (and consequently another drive in the pool or volume group) causes loss of data.

The criteria for drawer loss protection depends on the protection method, as described in the following table:

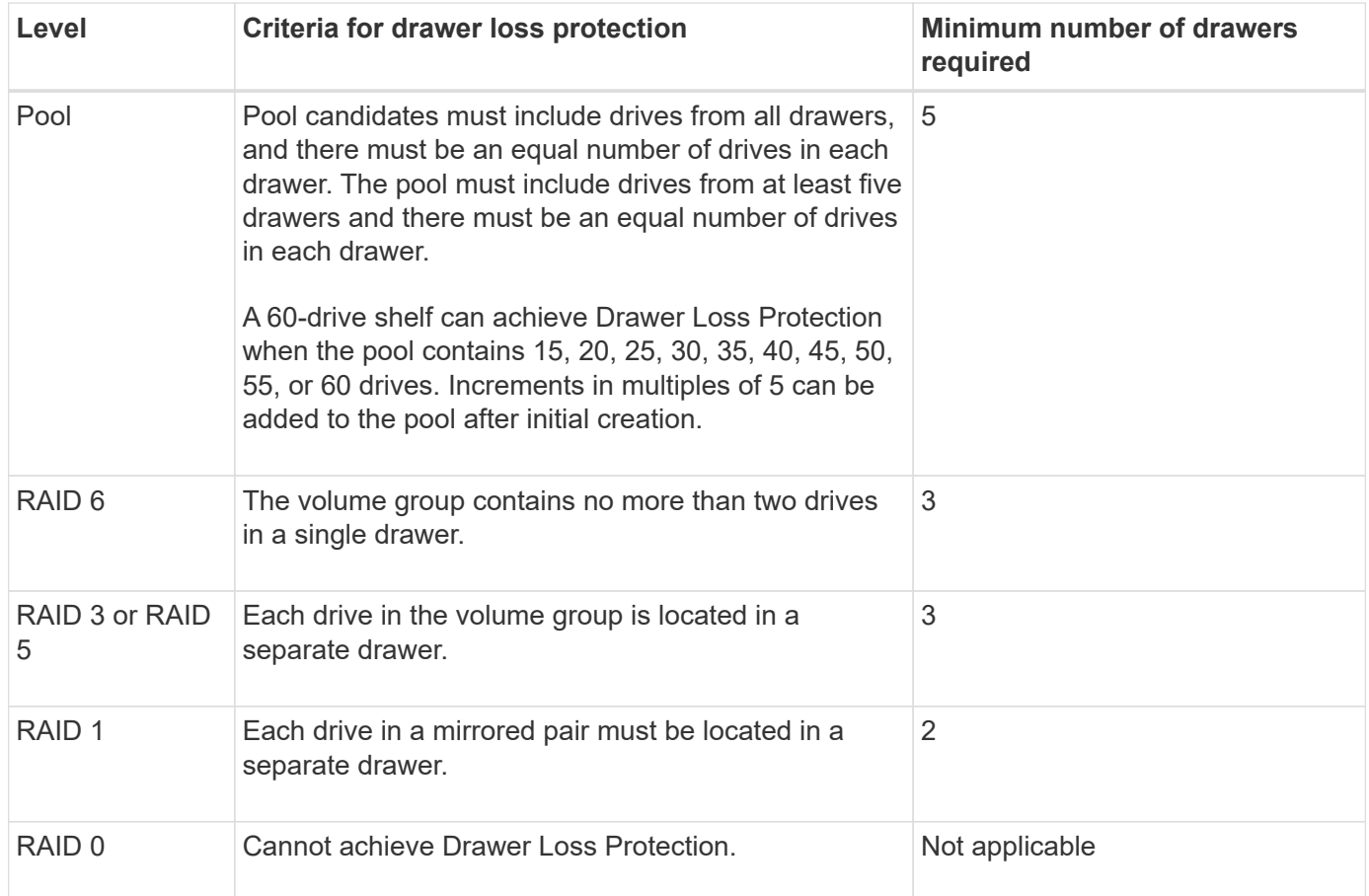

# **What are battery learn cycles?**

A learn cycle is an automatic cycle for calibrating the smart battery gauge.

A learn cycle consists of these phases:

- Controlled battery discharge
- Rest period
- Charge

The batteries are discharged to a predetermined threshold. During this phase, the battery gauge is calibrated.

A learn cycle requires these parameters:

- Fully charged batteries
- No overheated batteries

Learn cycles for duplex controller systems occur simultaneously. For controllers having backup power from more than one battery or set of battery cells, learn cycles occur sequentially.

Learn cycles are scheduled to start automatically at regular intervals, at the same time and on the same day of the week. The interval between cycles is described in weeks.

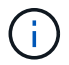

A learn cycle might take several hours to complete.

#### **Copyright information**

Copyright © 2024 NetApp, Inc. All Rights Reserved. Printed in the U.S. No part of this document covered by copyright may be reproduced in any form or by any means—graphic, electronic, or mechanical, including photocopying, recording, taping, or storage in an electronic retrieval system—without prior written permission of the copyright owner.

Software derived from copyrighted NetApp material is subject to the following license and disclaimer:

THIS SOFTWARE IS PROVIDED BY NETAPP "AS IS" AND WITHOUT ANY EXPRESS OR IMPLIED WARRANTIES, INCLUDING, BUT NOT LIMITED TO, THE IMPLIED WARRANTIES OF MERCHANTABILITY AND FITNESS FOR A PARTICULAR PURPOSE, WHICH ARE HEREBY DISCLAIMED. IN NO EVENT SHALL NETAPP BE LIABLE FOR ANY DIRECT, INDIRECT, INCIDENTAL, SPECIAL, EXEMPLARY, OR CONSEQUENTIAL DAMAGES (INCLUDING, BUT NOT LIMITED TO, PROCUREMENT OF SUBSTITUTE GOODS OR SERVICES; LOSS OF USE, DATA, OR PROFITS; OR BUSINESS INTERRUPTION) HOWEVER CAUSED AND ON ANY THEORY OF LIABILITY, WHETHER IN CONTRACT, STRICT LIABILITY, OR TORT (INCLUDING NEGLIGENCE OR OTHERWISE) ARISING IN ANY WAY OUT OF THE USE OF THIS SOFTWARE, EVEN IF ADVISED OF THE POSSIBILITY OF SUCH DAMAGE.

NetApp reserves the right to change any products described herein at any time, and without notice. NetApp assumes no responsibility or liability arising from the use of products described herein, except as expressly agreed to in writing by NetApp. The use or purchase of this product does not convey a license under any patent rights, trademark rights, or any other intellectual property rights of NetApp.

The product described in this manual may be protected by one or more U.S. patents, foreign patents, or pending applications.

LIMITED RIGHTS LEGEND: Use, duplication, or disclosure by the government is subject to restrictions as set forth in subparagraph (b)(3) of the Rights in Technical Data -Noncommercial Items at DFARS 252.227-7013 (FEB 2014) and FAR 52.227-19 (DEC 2007).

Data contained herein pertains to a commercial product and/or commercial service (as defined in FAR 2.101) and is proprietary to NetApp, Inc. All NetApp technical data and computer software provided under this Agreement is commercial in nature and developed solely at private expense. The U.S. Government has a nonexclusive, non-transferrable, nonsublicensable, worldwide, limited irrevocable license to use the Data only in connection with and in support of the U.S. Government contract under which the Data was delivered. Except as provided herein, the Data may not be used, disclosed, reproduced, modified, performed, or displayed without the prior written approval of NetApp, Inc. United States Government license rights for the Department of Defense are limited to those rights identified in DFARS clause 252.227-7015(b) (FEB 2014).

#### **Trademark information**

NETAPP, the NETAPP logo, and the marks listed at<http://www.netapp.com/TM>are trademarks of NetApp, Inc. Other company and product names may be trademarks of their respective owners.